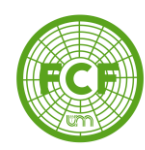

# SIU GUARANÍ

# **AUTOGESTIÓN ALUMNO**

## **"MODULO INSCRIPCIÓN A CURSADA"**

Autor: Ernesto Nurnberg

BERTONI 124 - KM 3 - CP N° 3382 - ELDORADO (MISIONES) - ARGENTINA - TEL. (03751) 431526/431780/431766 - FAX 431766

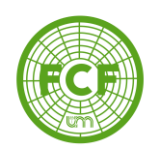

### **TEMARIO**

- **1.** Ingreso al sistema
- **2.** Inscripción a cursada
- **3.** Reportes

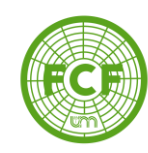

## **INGRESO AL SISTEMA**

Para acceder al sistema, debemos ingresar a la dirección [siuguarani.facfor.unam.edu.ar](http://siuguarani.facfor.unam.edu.ar/) desde cualquier dispositivo conectado a Internet (PC, Notebook, celular o tablet).

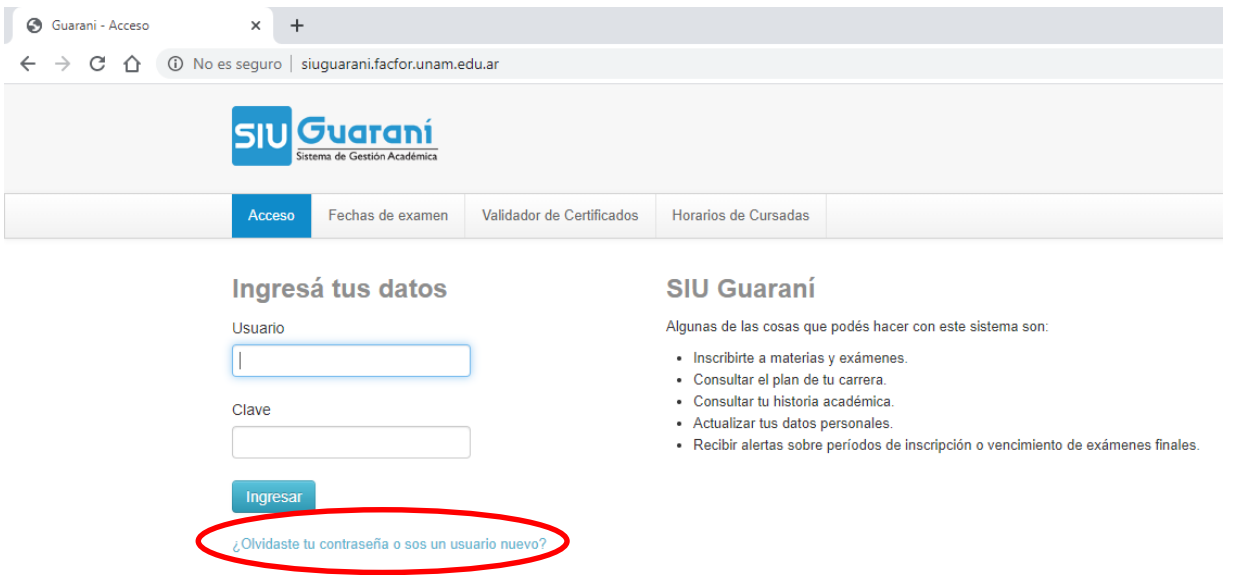

Si es nuestro primer ingreso al sistema SIU debemos ingresar en el enlace *"¿Olvidaste tu contraseña o sos un usuario nuevo?"* para generar nuestra clave de acceso. Completar el formulario con el número de DNI y hace click en *"continuar"*

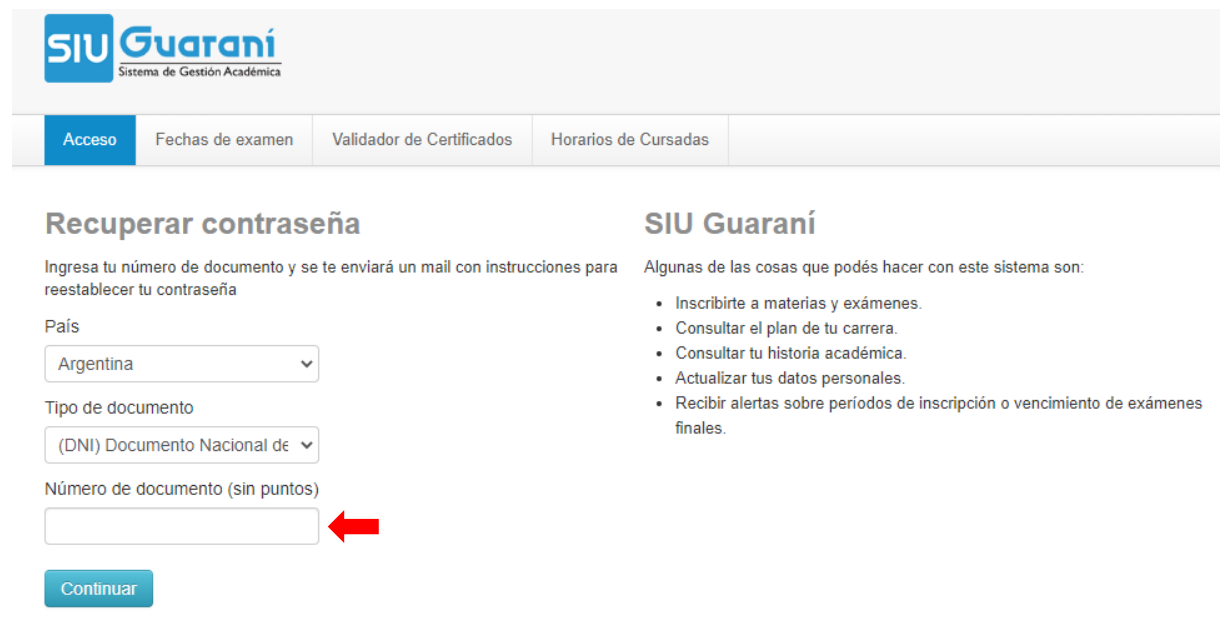

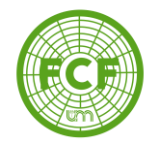

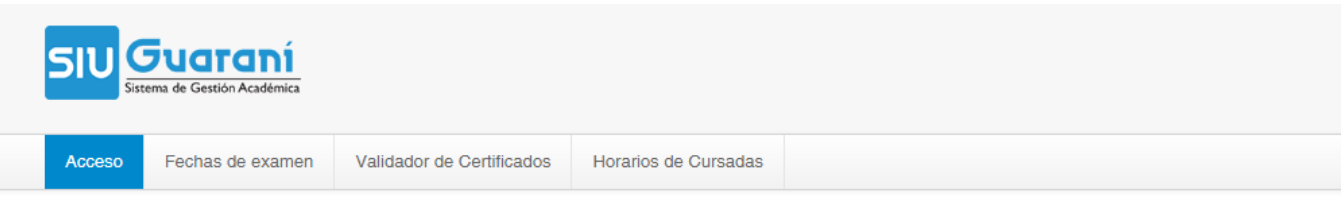

#### Se ha enviado un mail a e-mail usuario

Para ingresar a tu cuenta sigue las instrucciones que enviamos a tu mail ( e-mail usuario ).

#### **SIU Guaraní**

Algunas de las cosas que podés hacer con este sistema son:

- · Inscribirte a materias y exámenes.
- · Consultar el plan de tu carrera.
- · Consultar tu historia académica.
- Actualizar tus datos personales.
- · Recibir alertas sobre períodos de inscripción o vencimiento de exámenes finales.

### Recibirá un e-mail para generar la contraseña. Ingresar en el enlace o copiarlo en un navegador Web.

### De presentarse un error con el e-mail dar aviso a Académica y/o a Sistemas.

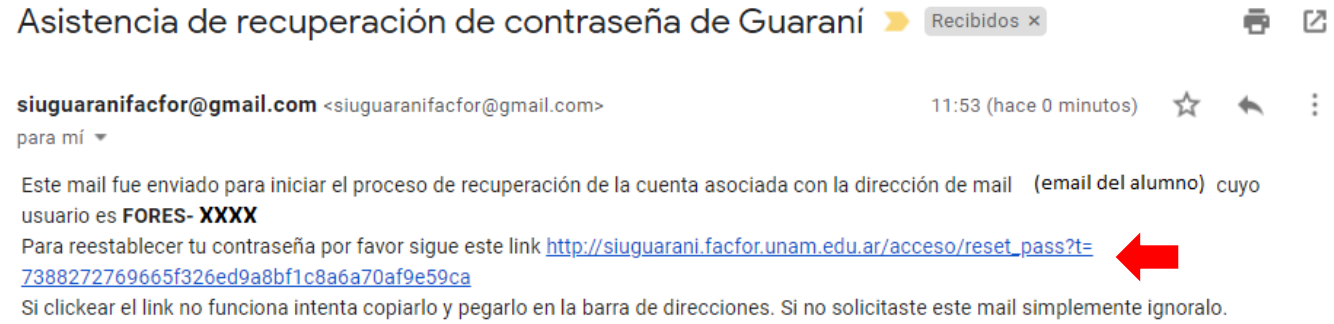

 $\mathcal{L}_{\text{max}}$ 

Acceder

[Mensaje recortado] Ver todo el mensaje

### Generar la clave de acceso teniendo en cuenta los requisitos

### Recuperar contraseña

Ingresa tu nueva contraseña y podrás ingresar al sistema

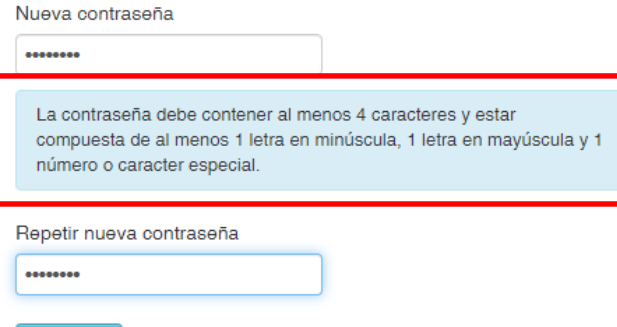

### **SIU Guaraní**

Algunas de las cosas que podés hacer con este sistema son:

- · Inscribirte a materias y exámenes.
- · Consultar el plan de tu carrera.
- · Consultar tu historia académica.
- Actualizar tus datos personales.
- · Recibir alertas sobre períodos de inscripción o vencimiento de exámenes finales.

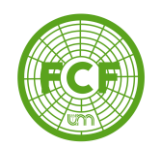

Una vez generada la contraseña, ingresamos al sistema. En usuario introducimos el legajo FORES-XXXX (en mayúscula) y en clave ingresamos la contraseña recientemente generada. Click en *"Ingresar"*

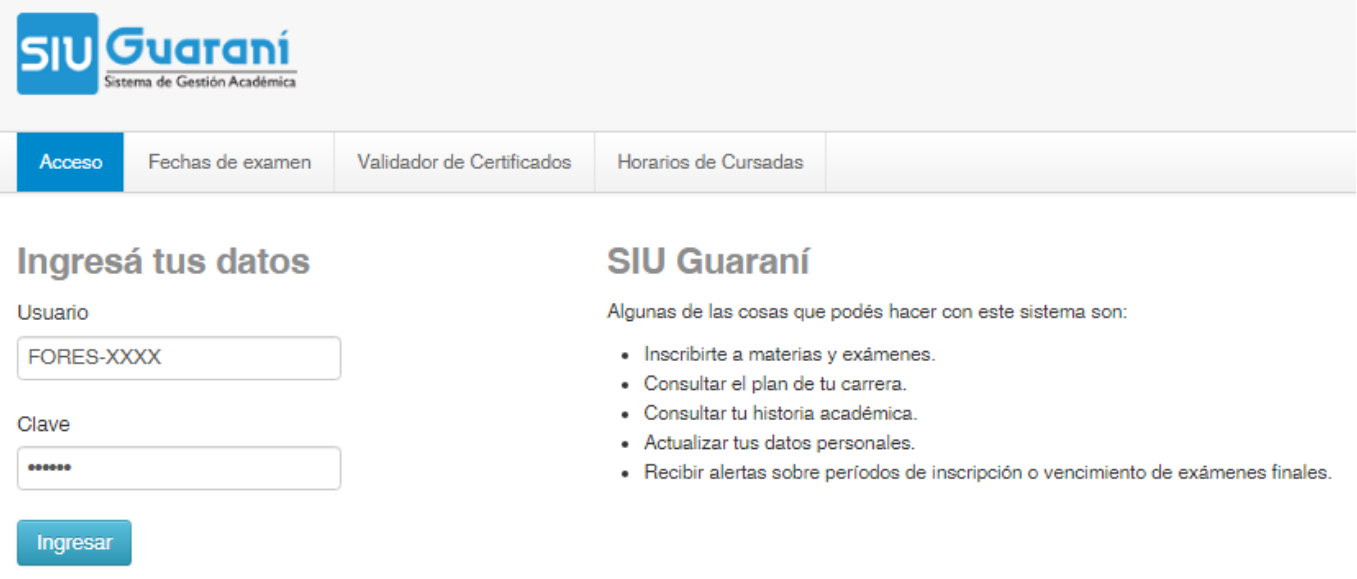

¿Olvidaste tu contraseña o sos un usuario nuevo?

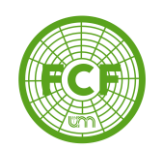

## **Inscripción a cursada**

Luego de iniciar sesión, verá la siguiente pantalla de Bienvenida donde figura las encuestas pendientes, información sobre periodo lectivo y mesas de exámenes, datos del usuario, etc.

Ingresamos en **Inscripción Materias**

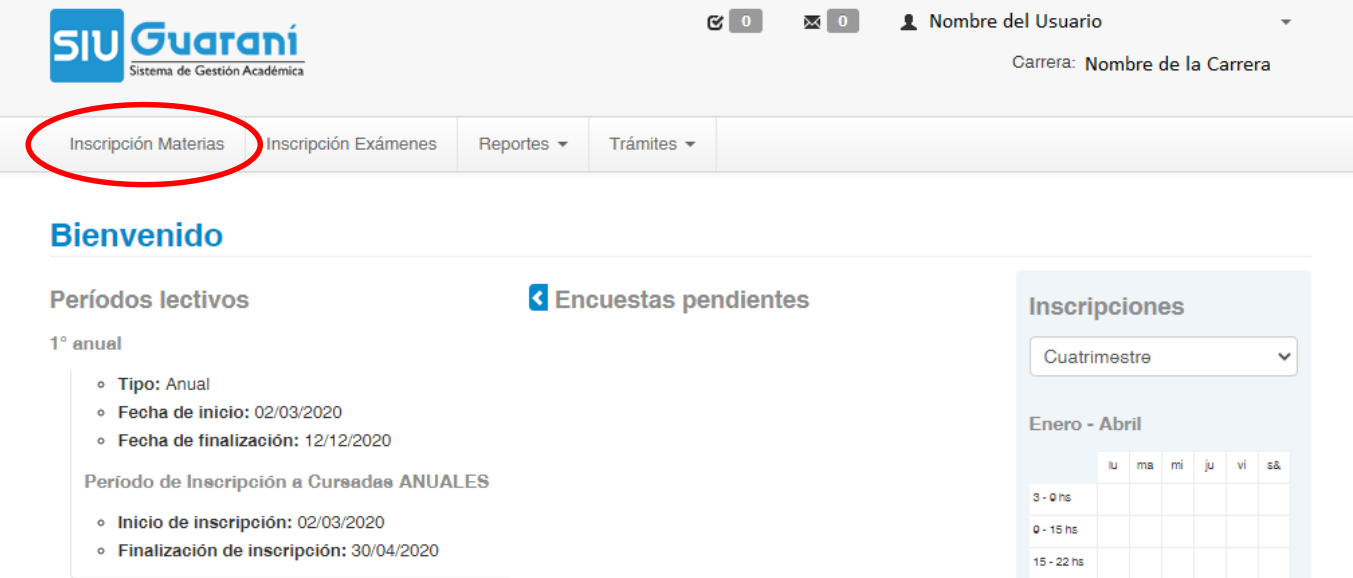

Seleccionamos la materia a la que nos queremos inscribir en la lista de la izquierda o con el filtro.

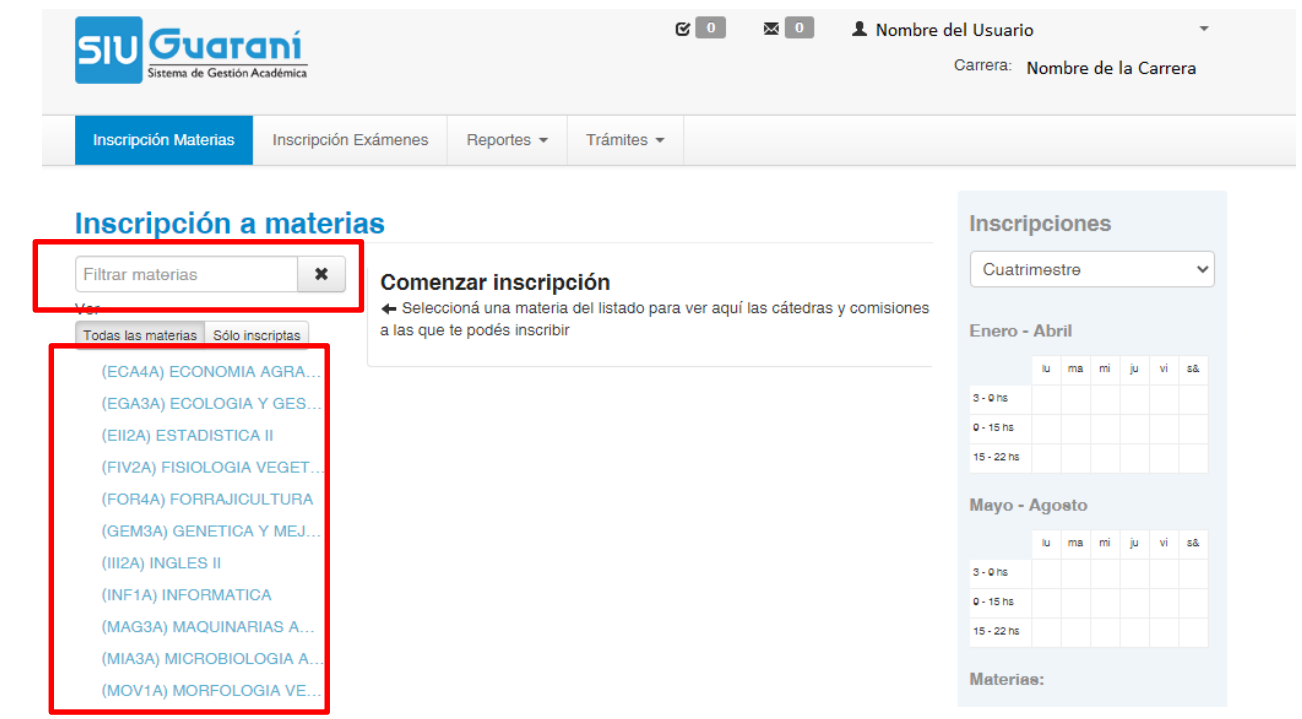

BERTONI 124 - KM 3 - CP N° 3382 - ELDORADO (MISIONES) - ARGENTINA - TEL. (03751) 431526/431780/431766 - FAX 431766

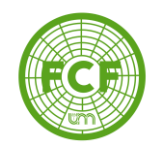

### Elegimos la comisión a la cual inscribirnos y hacemos click en *"Inscribirse"*

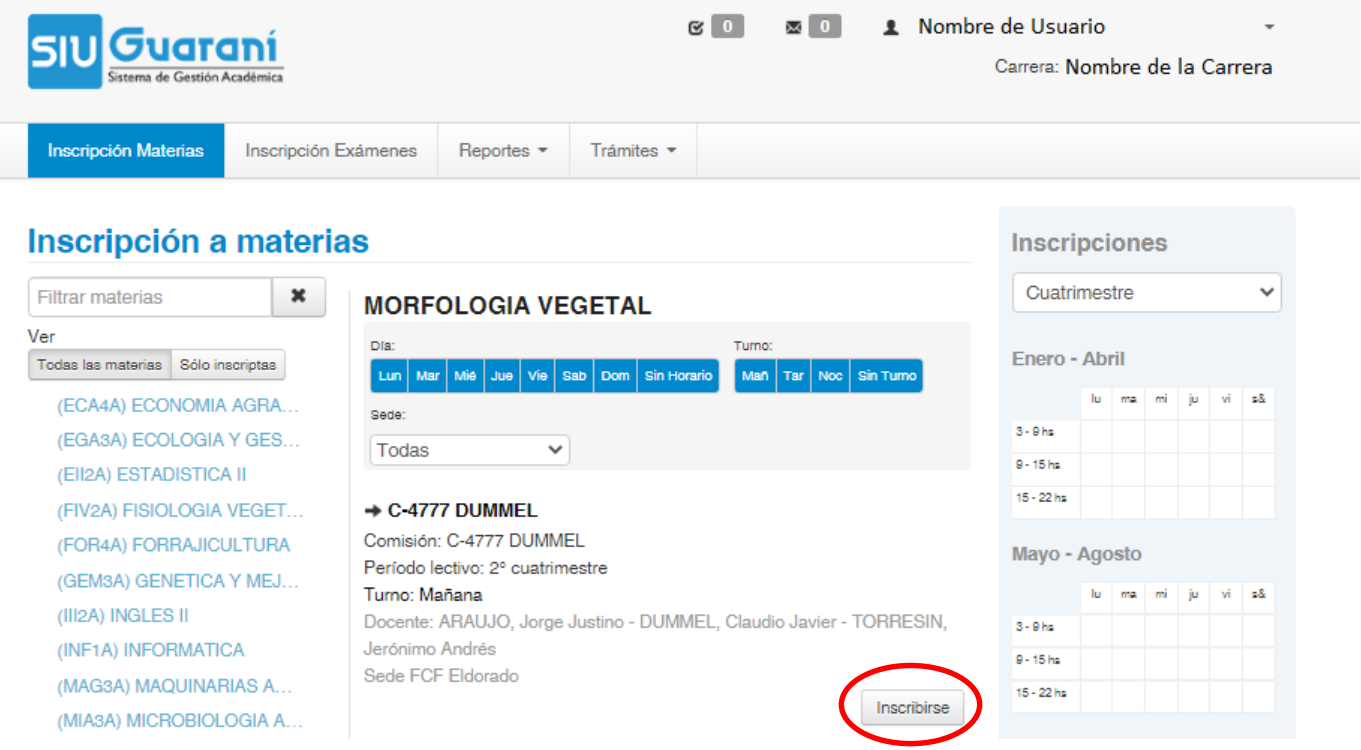

Podemos descargar el comprobante de la inscripción en el enlace que aparece en la parte superior de la pantalla. Si cometimos un error podemos darnos de baja con el botón *"Dar de baja"*. Repetir el procedimiento con las otras materias a la cual queremos inscribirnos.

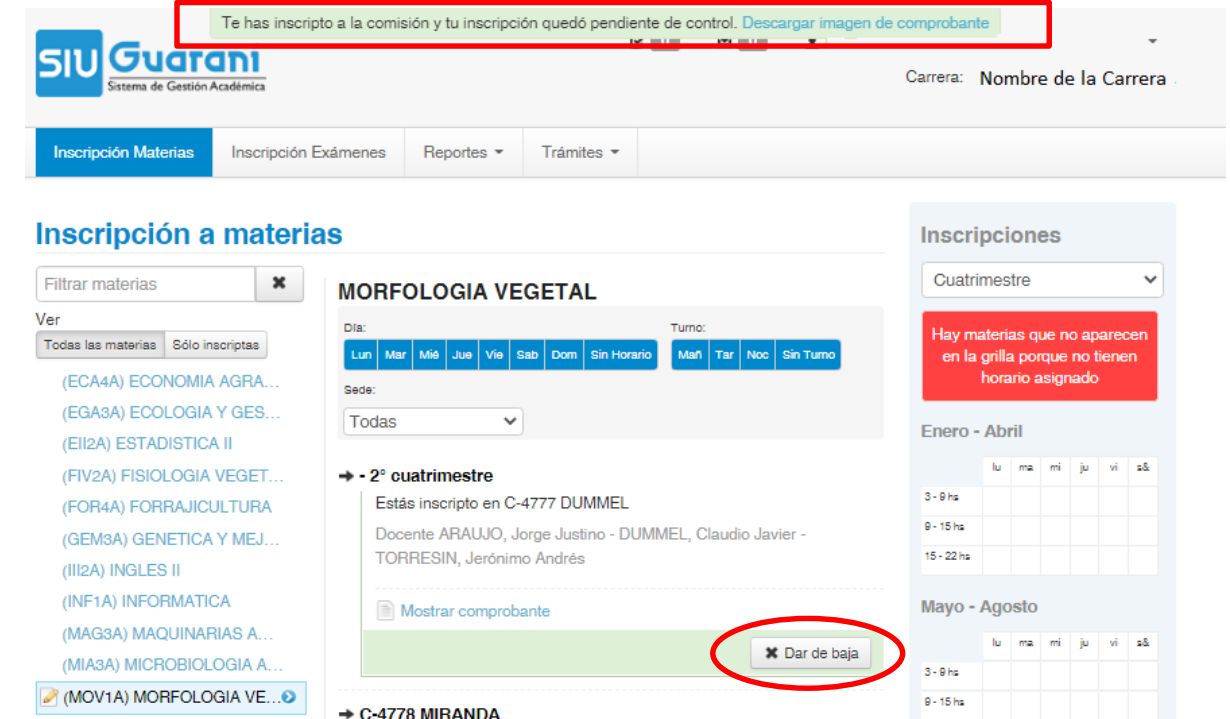

BERTONI 124 - KM 3 - CP N° 3382 - ELDORADO (MISIONES) - ARGENTINA - TEL. (03751) 431526/431780/431766 - FAX 431766

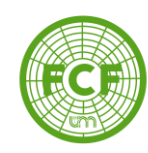

**Reportes**

Una vez finalizada las inscripciones a las cátedras podemos descargar el reporte donde figuran todas las materias a las que nos inscribimos en **Reportes -> Mis inscripciones**.

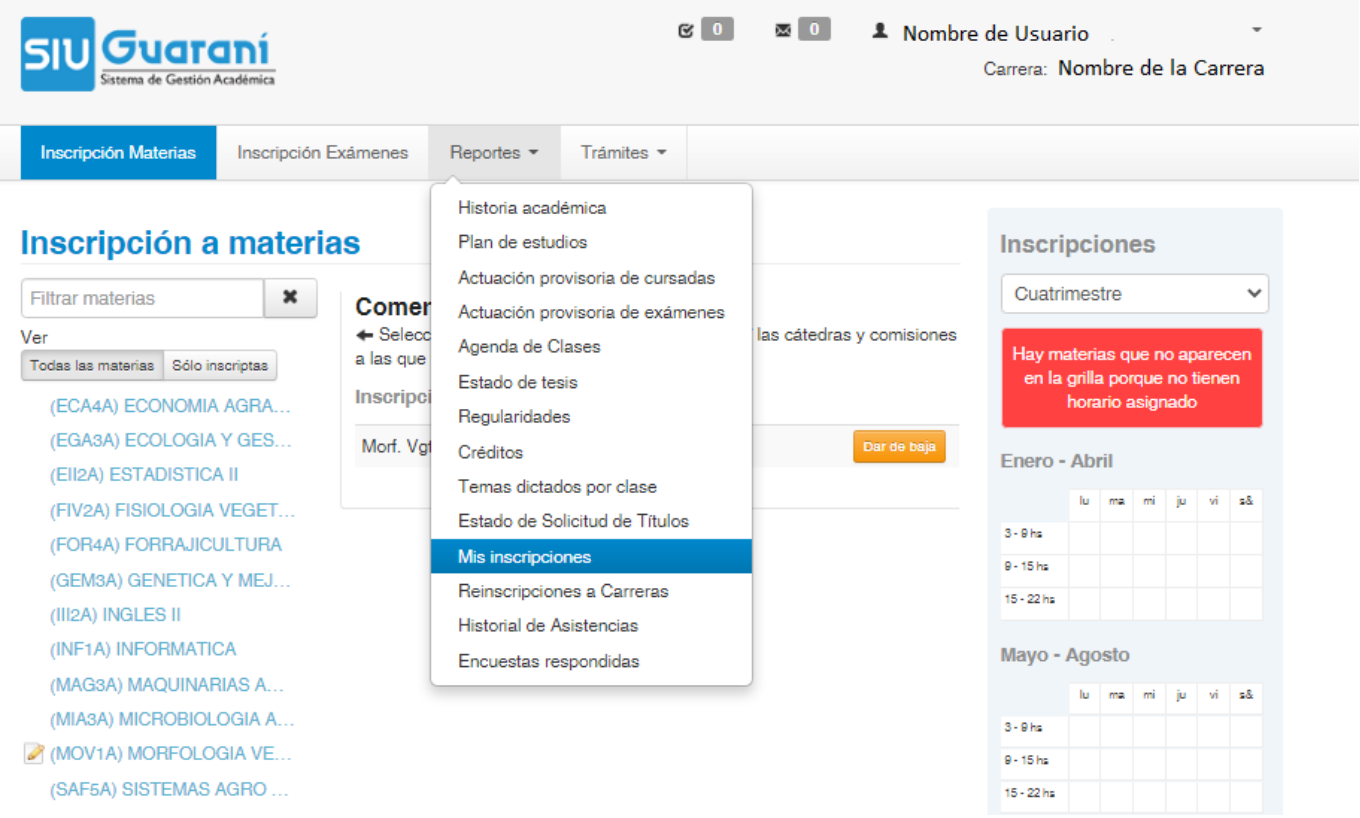

Para realizar la descarga del reporte completo realizamos click en el ícono de PDF o Excel. Además, podemos bajar el comprobante por cátedra

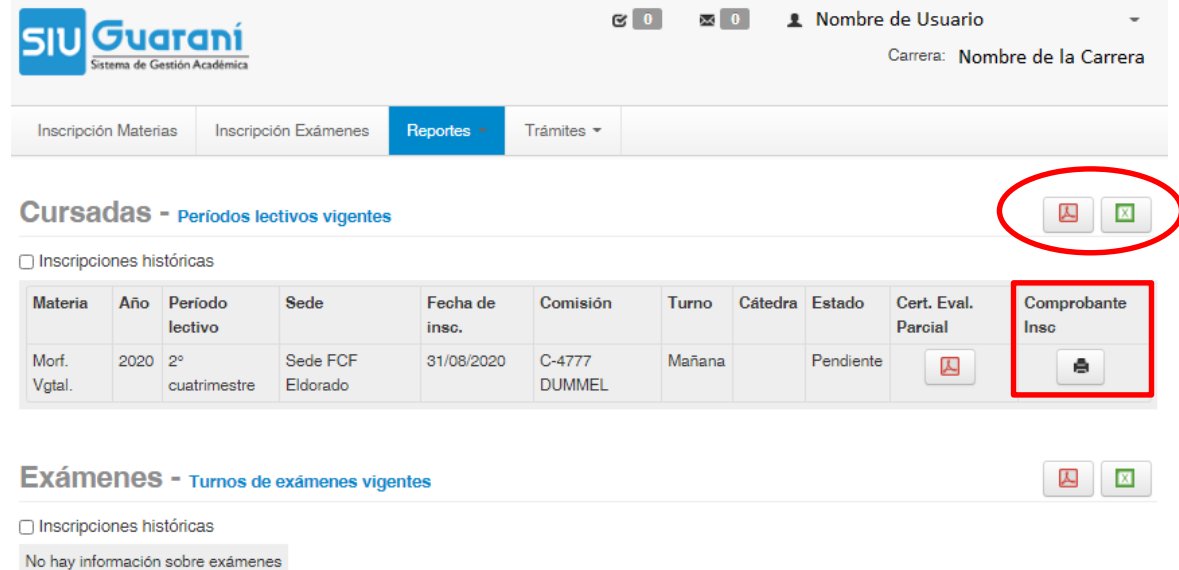